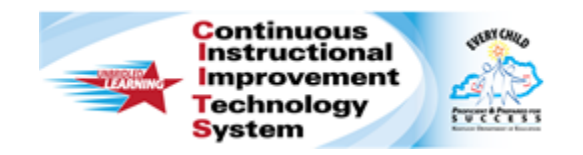

## **Schoolnet: Adding a Resource to a Lesson Plan Quick Reference Card**

## **Schoolnet: Adding a Resource to a Lesson Plan**

Audience Roles: Teacher, Leadership, Staff with Specialist

Use this document to find an existing lesson plan in the materials bank, copy it to My Materials, and link a resource to that lesson plan.

## **Locating and Copying an Instructional Material from the Materials Bank**

When you don't have rights to modify a material, make a copy of it (to My Materials) that you can edit. Then, if you choose to share it, you can submit it.

Note: External resources indicated with an "E" icon cannot be copied or edited.

For this example, find an existing lesson plan in the materials bank.

- 1. Roll your cursor over the **Classrooms** header and click **Instructional Materials**
- 2. Use the **Search** field to find a lesson plan
- 3. On the right side of the lesson plan, click **Save** to save it to **My Materials**

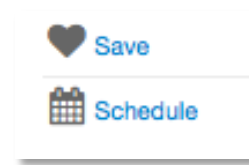

4. Again, roll your cursor over the **Classrooms** header and click **Instructional Materials**

- 5. Click **Go to My Materials**
- 6. Locate the lesson plan that you just saved, and on the right side, click **Copy**
- 7. Find the copy of the lesson plan at the top of the page, indicated by **(Copy #)**, and click **Edit**
- 8. Modify the title to reflect how it is different from the original lesson plan

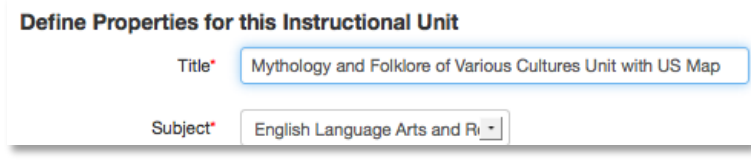

9. To save your changes, click **Save**

## **Linking a Resource**

You can link a resource you previously created or saved to My Materials to an instructional unit or lesson plan.

To link a resource to this lesson plan:

1. Click the Link Related Materials tab

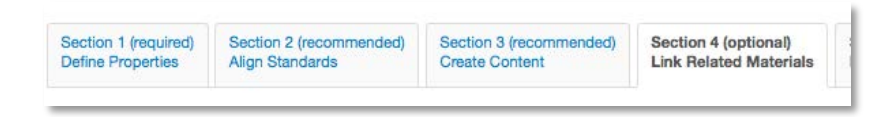

2. Search for the resource by clicking **Search in My Materials**

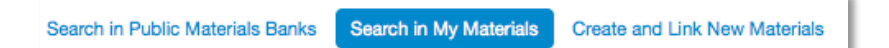

ALWAYS LEARNING

**PEARSON** 

- 3. To narrow your search, open the **Material Type** menu and select the material type
- 4. From the **Subject** menu, select the appropriate subject
- 5. Then click **Go**
- 6. A list of available resources will appear; click the blue arrow icon next to the appropriate resource

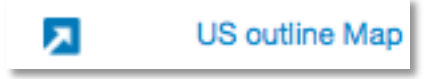

The icon changes to indicate that the resource has been linked to this lesson plan.

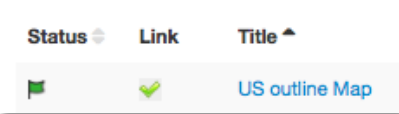

- 7. Click **Save**
- 8. To return to the detail page, click **View Material**